# Schritt 1: Auswahl der Messstelle und Vorbereitung des Rohres

- · Vermeiden Sie die Installation in der Nähe von Deformationen, defekten Leitungen, in der Nähe von Schweißnähten oder an Punkten, wo sich Ablagerungen angesammelt haben könnten.
- Wählen Sie eine Stelle mit ausreichend gerader Rohrstrecke ohne Störquellen aus: i. d. R. eine Länge von 10 x Rohrdurchmesser vor bzw. 5 x Rohrdurchmesser nach der Messstelle.
- Bei einem horizontalen Rohr montieren Sie die Sensoren seitlich. Bei einem vertikalen Rohr bringen Sie die Sensoren dort an, wo die Flüssigkeit nach oben fließt (Abb. 1).
- · Montieren Sie die Sensoren in Richtung der Strömung (Abb. 2).
- Reinigen Sie das Rohr an der Messstelle. Entfernen Sie lose Farbe  $\ddot{\phantom{a}}$ und Rost mit einer Drahtbürste oder einer Feile.
- · Tragen Sie Koppelpaste auf die Unterseite der Sensoren auf. Befestigen Sie die Sensoren so, dass sie während der Positionierung am Rohr entlang bewegt werden können.

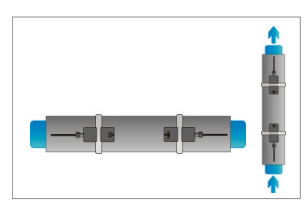

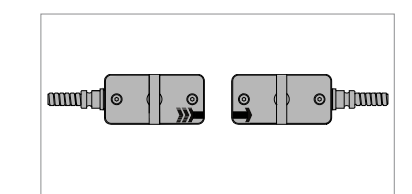

1. Messpunkte

### Befestigung der Sensoren am Rohr

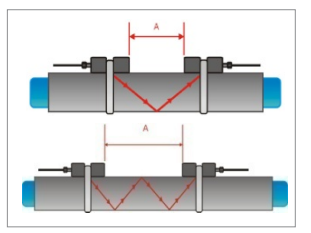

3 Reflektionsmodus

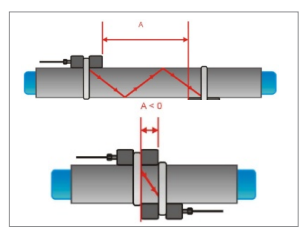

4. Diagonalmodus

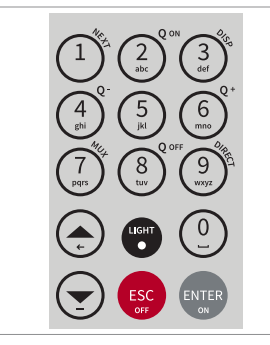

#### Reflektionsmodus

2. Strömungsrichtung

Die Messung beruht auf einer geraden Anzahl von Schallwegen. Dies ist die günstigste Methode der Sensormontage, da der Abstand zwischen den Sensoren schnell bestimmt und diese exakt zueinander ausgerichtet werden können. Nutzen Sie nach Möglichkeit immer diesen Modus  $(Abb\tilde{b}.3).$ 

#### Diagonalmodus

Die Messung beruht auf einer ungeraden Anzahl von Schallwegen. Dieser Modus empfiehlt sich bei großen Rohren und bei verschmutzen oder mit Luft durchsetzten Flüssigkeiten, bei denen stärkere Signalabschwächungen auftreten können. Der Sensorabstand kann negativ sein (Überlappung der Sensoren) (Abb. 4).

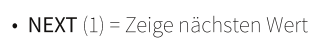

- $Q_{on}$  (2) = Starte Summierwerk
- $\overrightarrow{DISP}(3) = \text{Zeige}$  nächstes Display
- $\bullet$   $\mathbf{Q}_{\text{off}}(8)$  = Stoppe Summierwerk
- DIRECT  $(9)$  = Zeige Trendkurve
- $\bullet$   $\blacktriangle$  = Gehe nach oben
- $\bullet$   $\blacktriangledown$  = Gehe nach unten
- ESC = Verlassen ohne Speichern Gerät ausschalten (Drücke > 2 Sek.)
- ENTER = Auswahl/Speichern Gerät anschalten (Drücke > 2 Sek.)

· Schalten Sie das Gerät mit <ENTER> ein, um es über den Setup-Wizard einzurichten.

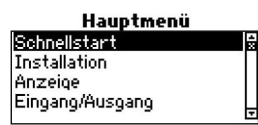

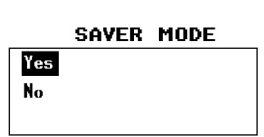

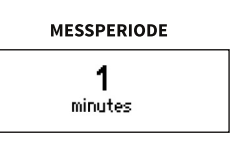

# **MITTLERE ZEILE**

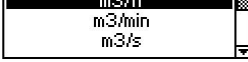

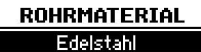

Stahl Duktiles Gusseisen

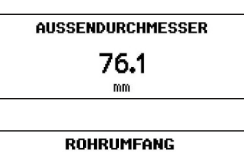

103.0 mm

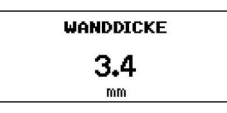

INNENDUCHMESSER 69.3

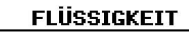

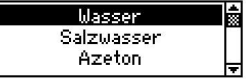

**TEMPERATUR** 20.0

Nach dem Einschalten und der Boot-Sequenz wird das Hauptmenü angezeigt. Benutzen Sie die Tasten ▲ und v, um das Schnellstart-Menü zu aktivieren und bestätigen Sie mit <ENTER>.

Im Saver Mode wählen Sie Ja (Gerät bleibt für die vom Benutzer festgelegte Zeit (Messperiode) angeschaltet, führt die Messung durch und wechselt dann in den Energiesparmodus) oder Nein (Messgerät bleibt angeschaltet und führt die Messung je Messperiode (siehe unten) durch).

Legen Sie die Messperiode in Sekunden (Standard 1 s) oder in Minuten (Standard 1 min) fest. Wenn die Sensoren erkannt werden, wird die Seriennummer angezeigt. Wenn nicht, kann der Sensortyp ausgewählt werden.

Wählen Sie die Maßeinheit, in der die Ausgabe erfolgen soll. Bestätigen Sie mit <**ENTER**>.

Wählen Sie das Rohrmaterial und bestätigen Sie mit <ENTER>.

Geben Sie den Außendurchmesser ein und bestätigen Sie mit <ENTER>. Benutzen Sie die Taste ▲ zur Korrektur. Wenn "0" eingegeben und bestätigt wird, kann alternativ der Rohrumfang eingegeben werden. Der Durchmesser wird dann aus dem Umfang errechnet. Bestätigen Sie mit <**ENTER**>.

Geben Sie die Rohrwandstärke ein und drücken Sie <ENTER>. Benutzen Sie die Taste ▲ zur Korrektur. Ein Punkt (Komma) kann mit <LIGHT> eingegeben werden. Bestätigen Sie mit <EN-TER>.

Geben Sie den Rohrinnendurchmesser ein und bestätigen Sie mit <ENTER>. Der angegebene Wert wurde aus dem Außendurchmesser oder Umfang und der Wanddicke errechnet. Bei Eingabe eines neuen Wertes wird der Außendurchmesser neu berechnet.

Wählen Sie die zu messende Flüssigkeit. Bestätigen Sie mit <ENTER>.

Geben Sie die ungefähre Temperatur der Flüssigkeit ein. Benutzen Sie die Taste ▲ zur Korrektur. Bestätigen Sie mit <**ENTER**>.

# Schritt 3: Schnellstart-Menü und Setup-Wizard

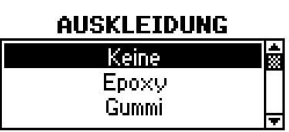

Wählen Sie die Auskleidung des Rohres und bestätigen Sie mit <ENTER>. Wenn eine Auskleidung gewählt wurde, öffnet sich ein neuer Bildschirm, um die Auskleidungsdicke zu definieren. Bei Option Nutzer kann die Schallgeschwindigkeit der Auskleidung manuell eingegeben werden.

- Wählen Sie die Anzahl der Schallwege mit den Tasten  $\blacktriangle$  und  $\blacktriangledown$ .
- Auto: Automatische Auswahl entsprechend der eingegebenen Parameter (Anzahl der Schallwege nachfolgend auf der Sensorpositionierungsanzeige dargestellt).

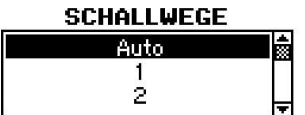

- 1: 1 Weg: Diagonalmodus
- 2: 2 Wege: Reflektionsmodus
- 3: 3 Wege: Diagonalmodus
- 4: 4 Wege: Reflektionsmodus usw.
- · Gerade Anzahl von Schallwegen: Beide Sensoren auf derselben Seite des Rohres befestigt (siehe Abb. 3).
- · Ungerade Anzahl von Schallwegen: Sensoren auf gegenüberliegenden Seiten (siehe Abb. 4). Bestätigen Sie mit <ENTER>.

### **QUICK START**

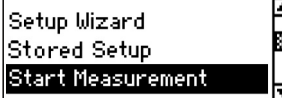

Wählen Sie Messung starten und bestätigen Sie mit <ENTER>.

### Sensorpositionierungsanzeige

- · Bringen Sie die Sensoren in den vorgeschlagenen Abstand zueinander. Dieser wurde über die eingegebenen Parameter ermittelt und ist die Distanz zwischen den beiden Sensorinnenkanten.
- · Beobachten Sie während des Ausrichtungsvorgangs beide Signalbalken (oberer: Signal-Rausch-Verhältnis; unterer: Signal-Qualität). Beide sollten möglichst gleich weit nach rechts ausgefüllt sein.
- Verwenden Sie den Cursor zwischen den beiden Signalbalken zur Feineinstellung der Sensorposition. Mit Veränderung des Sensorabstands am Rohr bewegt sich der Cursor nach links oder rechts.

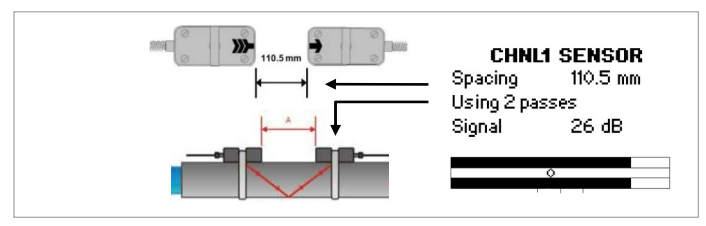

- 5. Sensorpositionierungsanzeige
- Versuchen Sie den Cursor anhand der drei Ausrichtungslinien unterhalb des unteren Signalbalkens mittig auszurichten. Wenn sich der Cursor links der zentralen Ausrichtungslinie befindet, sind die Sensoren zu nah beieinander. Ist der Cursor rechts der Linie, sind sie zu weit auseinander
- · Eine für verlässliche Messungen ausgeführte Sensorpositionierung liegt dann vor, wenn
	- a) beide Signalbalken zu ca. 1/3 oder mehr ausgefüllt sind,
	- b) deren Füllstand annähernd auf gleicher Höhe ist und
	- c) sich der Cursor zwischen der linken und rechten Ausrichtungslinie **befindet**
- · Sobald die Sensorpositionierung abgeschlossen ist, bestätigen Sie mit <ENTER>, um mit der Messung zu beginnen.

#### Prozesswertanzeige

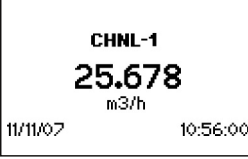

Der Hauptprozesswert (Maßeinheit) kann im Setup-Wizard oder über Ausgabe -Anzeige - Mittlere Zeile eingestellt werden. Durch <NEXT> kann in die 'Drei-Zeilen-Anzeige' gewechselt werden.

Bei dreimaligem Drücken von <NEXT> werden beide Messwerte in der Dual-Anzeige ausgegeben. Zwei weitere Maßeinheiten können unter Hauptmenü - Anzeige - Obere Zeile/Untere Zeile hinzugefügt werden.

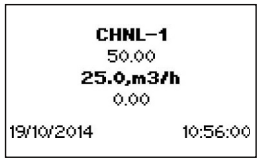

Wechseln sie zwischen Hauptprozesswert und Summierwerk durch zweimaliges Drücken von <NEXT>. Das Summierwerk wird mit < $Q_{on}$ > gestartet oder zurückgesetzt. Mit < $\overline{Q}_{off}$ > wird es gestoppt.

- · < Q\_> setzt den Summierwert in positiver Flussrichtung zurück, <Q > in negativer Richtung.
- · Wählen Sie die entsprechende Volumeneinheit aus, um den Summierwert in der 'Drei-Zeilen-Anzeige' bzw. den Prozessausgängen auszugeben oder zu speichern.
- Mit <DISP> gelangen Sie zum Diagnoseschirm.

### Messwertspeicher

- · Der Messwertspeicher wird über Ausgabe Datenlogger gestartet. Die Aktivierung erfolgt, wenn ein Wert ungleich Null (1 s bis 999 s) als Speicherintervall eingegeben und mit <ENTER> bestätigt wird.
- Die aktivierten Prozesswerte (Hauptprozesswert und falls eingeschaltet - Summierwert) werden automatisch aufgezeichnet. Die Eingabe von "0" als Intervall deaktiviert die Speicherfunktion. Bisherige Messdaten bleiben erhalten.
- Wählen Sie bis zu 10 Messwerte unter Auswahl aus, um diese im Speicher aufzuzeichnen. < ENTER> markiert die Einheiten, "0" setzt sie wieder zurück.
- · Der Speicherplatz kann unter Speicher löschen wieder freigegeben werden. Achten Sie darauf, dass alle Messdaten zuvor gesichert wurden.
- Ein aktivierter Speicher wird durch ein blinkendes Symbol in der linken oberen Ecke des Bildschirms angezeigt. Messsitzungen werden gesondert erfasst. Mit <ESC> werden die Aufzeichnungen beendet.

### Wanddickenmessung (optional)

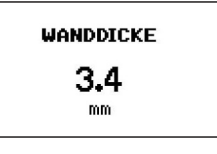

Um die Rohrwandstärke zu bestimmen, ist optional ein Wanddickensensor erhältlich. Schließen Sie diesen am Sensoreingang an und wählen Messung starten.

· Das Gerät erkennt den Sensor und gibt die Rohrwandstärke aus, sobald der Sensor in gutem akustischen Kontakt zum Rohr ist. Tragen Sie hierzu Koppelpaste auf.

# Wärmemengenmessung (optional)

- · Der KATflow 210 ermöglicht die Messung von Wärmestrom und Wärmemenge.
- · Wenn Sie den Wärmestrom feststellen möchten, legen Sie die Maßeinheit des Wärmestromes (W. kW. MW) als Mittlere Zeile fest.
- · Zum Erfassen der Wärmemenge wählen Sie auch hierfür die zugehörige Maßeinheit (J, kJ, MJ).
- · Bei der Auswahl einer dieser Maßeinheiten verlangt das Gerät die Eingabe der spezifischen Wärmekapazität des strömenden Mediums in [J/(g.K)]. Geben Sie hier den Wert ein und bestätigen Sie mit <ENTER>. Danach ist der Setup-Wizard durch Ausführen der verbleibenden Schritte abzuschließen.
- Die Messung des Wärmestromes und der Wärmemenge erfolgt auf Basis der Ein- und Auslauftemperatur des betrachteten Rohrabschnittes. Verbinden Sie deshalb die PT100-Temperaturfühler mit den dazugehörigen Anschlüssen (Abb. 6).

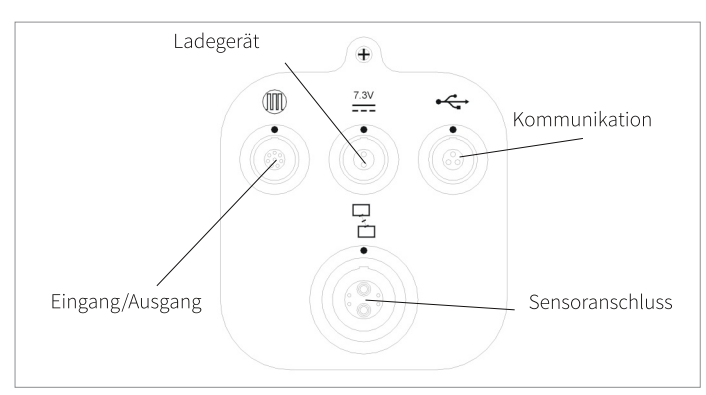

6. Anschlüsse des KATflow 210

- · Rufen Sie im Hauptmenü Eingang/Ausgang mittels der Cursortasten PT100 4 Wire auf und bestätigen Sie mit <ENTER>. Für die Eingabe eines festen Temperaturwertes wählen Sie Nutzer und geben diesen Wert ein.
- Als Nächstes legen Sie fest, ob der PT100-Temperaturfühler die Einlauf- oder Ausläuftemperatur erfassen soll. Wählen Sie mittels Cursortasten aus und bestätigen Sie mit <ENTER>.
- Anschließend kann ein Temperatur-Offset festgelegt werden. Nach erneuter Bestätigung mit <ENTER> gelangen Sie zurück zum Hauptmenü.

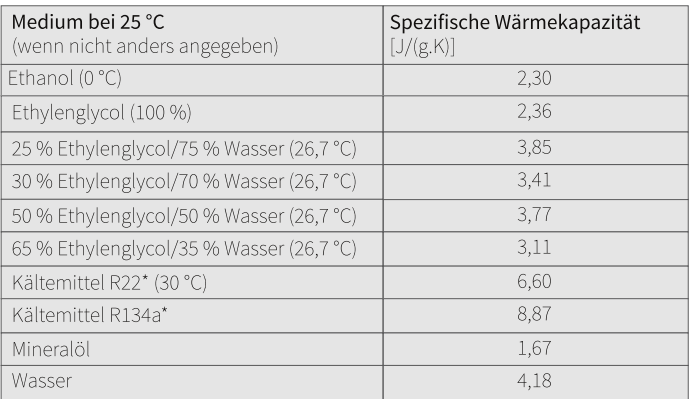

\* Flüssigkeit unter Druck

# Temperatur- und Durchflussmessung

- Für die separate Messung von Durchfluss und Temperatur wählen Sie im Setup-Wizard eine Durchflussmaßeinheit als zentrale Maßeinheit (Mittlere Zeile). Schließen Sie den Assistenten vollständig ab und gehen Sie zum Hauptmenü - Eingang/Ausgang.
- · Unter Hauptmenü Eingang/Ausgang wählen Sie PT100 und definieren ihn als Einlauf oder Auslauf.
- · Unter Hauptmenü Anzeige wählen Sie Tin/Tout als Maßeinheit für die Obere Zeile bzw. Untere Zeile. Während der Messung wird diese durch Drücken von <1/NEXT> angezeigt.
- · Rufen Sie nun Hauptmenü Datenlogger Auswahl auf und wählen Tin als eine der gespeicherten Maßeinheiten für die Messung aus. Beim Start jeder Messung wird das Gerät sowohl die ausgewählten Durchflussmaßeinheiten als auch die vom PT100-Sensor gemessene Temperatur aufzeichnen.

- · Prozessausgänge können im Hauptmenü Eingang/Ausgang konfiguriert werden. In Abhängigkeit von den verfügbaren Ausgängen kann zwischen:
	- RELAY OUT (Relaisausgang).
	- **I OUT ACTIVE**  $(0/4 ... 20$  mA)
	- PULSE OUT (Open-Collector) gewählt werden.
- Nach der Auswahl eines Ausgangs kann dieser einem Messkanal zugeordnet werden. Mit <OFF> wird der Ausgang deaktiviert.
- · In der nächsten Anzeige können Sie die Maßeinheit festlegen, die vom Ausgang benutzt werden soll.
- · Die nachfolgend auszuführenden Schritte sind vom individuellen Typ des Ausgangs abhängig.